# <u>DIRECTED</u> ®**JETOOTH<sup>®</sup> Module**

## *Guide de référence rapide de l'utilisateur* DSM50BT

Félicitations pour l'achat de votre système Directed SmartStart Bluetooth à la fine pointe de la technologie. La lecture de ce guide d'utilisateur avant l'utilisation de votre système vous amènera à un démarrage rapide et en douceur.

#### **Mise en route**

Avant de commencer à utiliser votre système, les étapes suivantes doivent être effectuées :

- 1. Téléchargez l'application gratuite Directed SmartStart de iTunes App Store ou Android Market, tout dépendant du téléphone intelligent que vous possédez.
- 2. Assurez-vous que votre système DSM50BT soit installé par votre détaillant Directed autorisé. Votre installateur peut également vous fournir de l'information à propos de votre système.
- 3. Procédez comme décrit ci-dessous pour compléter la connexion de votre téléphone intelligent au module DSM502BT.

Remarque : Votre DSM50BT peut être utilisé en tant qu'unité autonome ou branché à un système Directed existant. En conséquence, la fonctionnalité / apparence de l'écran peut être légèrement différente d'un système à l'autre.

#### **Définir votre application pour qu'elle se connecte au DSM50BT**

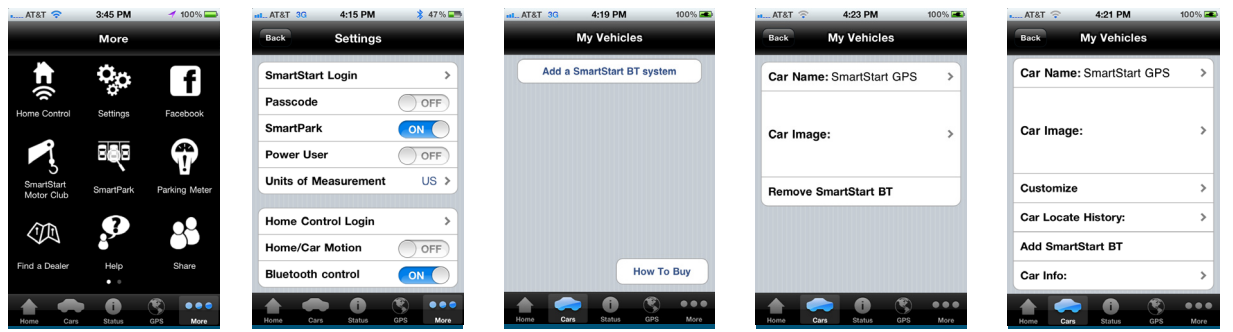

Écran Plus Mode Réglage 1 et 2 Démo Écran MesVéhicules Détail Écran Mes Véhicules Écran Mes Véhicules Actif

- 1. [Tous les téléphones] Placez votre DSM50BT en mode découverte en tenant le bouton de jumelage sur le module jusqu'à ce que le DEL tourne au bleu (le bouton de jumelage est celui qui est le plus éloigné du DEL)
- 2. [iPhone seulement, Android sauter à l'étape 3] Ouvrir le menu Bluetooth du téléphone, s'assurer que Bluetooth est activé. Recherchez le nom de dispositif de votre DSM50BT sur la liste des dispositifs Bluetooth disponibles (SmartStartBT-xxxx). Tapotez sur le nom de dispositif pour y jumeler votre téléphone. Le DEL bleu sur votre module DSM50BT commence à clignoter rapidement lorsqu'il se connecte à votre téléphone à la fin du processus de jumelage, ensuite la lumière bleue reste allumée pour indiquer une connexion réussie.
- 3. [Tous les téléphones] Ouvrir votre application SmartStart, ensuite allez à Plus/Réglages et activez l'interrupteur Bluetooth au bas de cette page.
- 4. [iPhone seulement, Android sauter à l'étape 5] L'application se dirigera automatiquement à l'onglet Mes Véhicules afin de programmer le système DSM50BT dans l'application. Il y a deux manières

QRGDSM50BT FR 2012-11

de procéder, tout dépendant si le DSM50BT est défini comme système autonome (mode 1) ou ajouté à un système complet Directed SmartStart déjà existant (mode 2). Procédez comme suit :

a. Mode 1 (DSM50BT-seulement) : Sur l'onglet Mes Véhicules, tapotez sur le bouton « Ajouter un système SmartStart BT ». L'application affiche le nom du dispositif connecté (SmartStartBT-xxxx). Sélectionnez le dispositif que vous désirez ajouter à l'application, ensuite utilisez les fonctions d'édition pour ajouter le nom et photo de votre véhicule. Si vous avez plus d'un système DSM50BT à ajouter à l'application, répétez ces étapes pour chaque système qui apparaît dans la liste de dispositifs.

b. Mode 2 (DSM50BT ajouté au système complet de Directed SmartStart) : Se connecter au compte Directed SmartStart à la page de connexion SmartStart / Plus / Réglages. Après vous être connecté, allez à l'onglet Mes Véhicules et personnaliser votre liste de véhicule avec des noms et photos. Ensuite, sélectionnez la page de détails Mes Véhicules et utilisez « Ajouter SmartStart BT » pour associer votre système DSM50BT avec le véhicule sur lequel il est installé.

5. [Android] En activant l'interrupteur Bluetooth, cela vous amènera une liste de systèmes DSM50BT disponibles à ajouter à l'application. Procédez comme suit :

a. Mode 1 (DSM50BT-seulement) : Sélectionnez le dispositif que vous désirez ajouter à l'application, ensuite utilisez les fonctions d'édition pour ajouter le nom et photo de votre véhicule. Si vous avez plus d'un système DSM50BT à ajouter à l'application, répétez ces étapes pour chaque système qui apparaît dans la liste de dispositifs.

b. Mode 2 (DSM50BT ajouté au système complet de Directed SmartStart) : Se connecter au compte Directed SmartStart à la page de connexion SmartStart / Plus / Réglages. Après vous être connecté, allez à l'onglet Mes Véhicules et personnaliser votre liste de véhicule avec des noms et photos. Ensuite, sélectionnez la page de détails Mes Véhicules et utilisez « Ajouter SmartStart BT » pour associer votre système DSM50BT avec le véhicule sur lequel il est installé.

- 6. [Tous les téléphones] Dès que vous avez terminé de configurer l'application pour qu'elle se connecte avec votre système DSM50BT, vous pouvez envoyer des commandes à partir de la page principale de l'interface usager (IA). L'application détecte automatiquement si vous êtes connecté aux systèmes DSM50BT et enverra vos commandes par la connexion haute vitesse Bluetooth à chaque fois qu'elle est disponible.
- 7. Caractéristiques de fonctionnement avancée : veuillez visiter www.directed.com/smartstart/smartstartbt pour consulter ou télécharger le guide de l'utilisateur au complet.

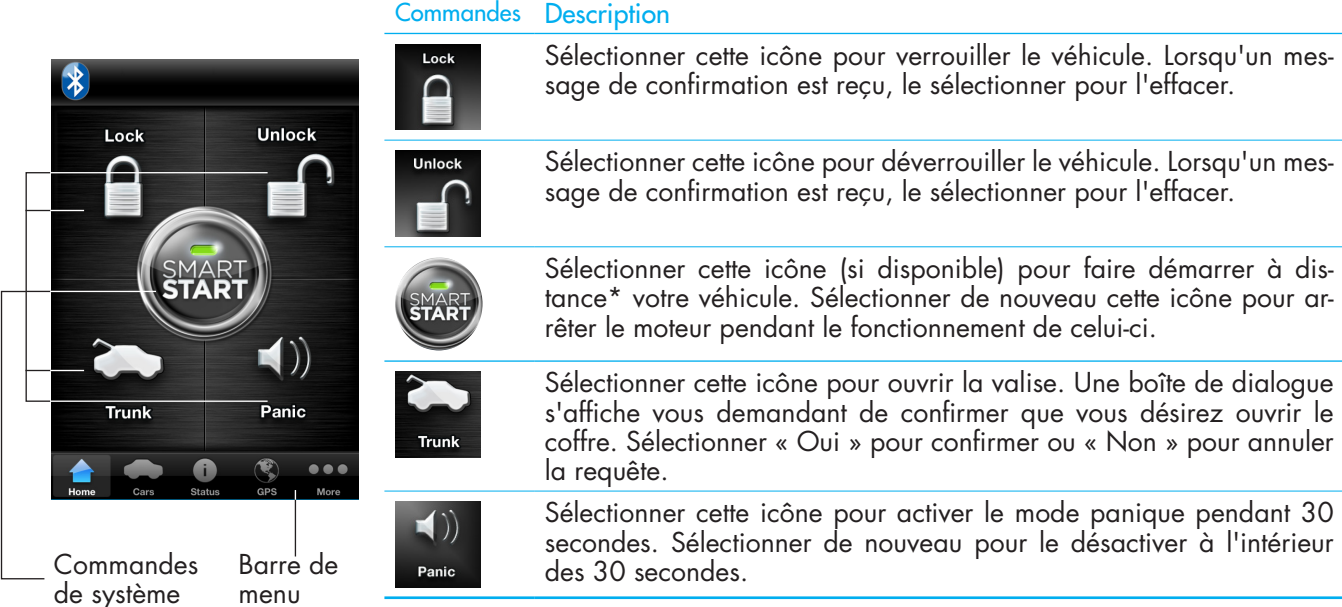

### **Coup d'œil sur la barre de menu**

**Coup d'œil sur les commandes**

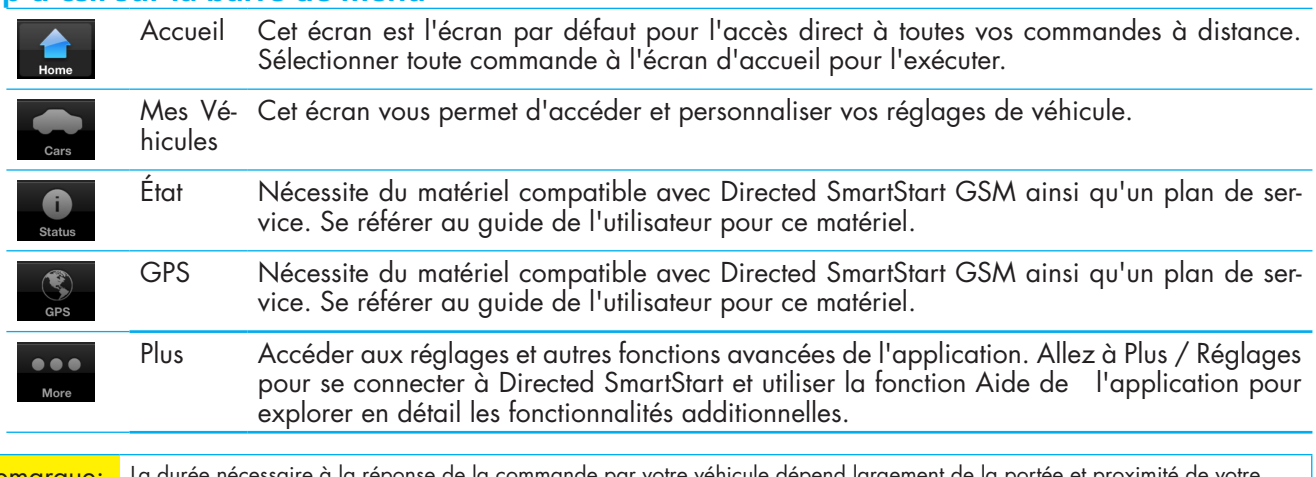

Remarque: La durée nécessaire à la réponse de la commande par votre véhicule dépend largement de la portée et proximité de votre<br>Véhicule, Veuillez vous rendre à www.directed.com/SmartStart pour les dernières mises à jour